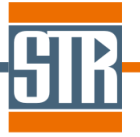

# **Virtual-Reactor Nitride edition Version 7.6**

## 新機能のご案内

Virtual Reactor は気相からのバルク結晶およびエピ成長シミュレーションソフトウェアです。 各種バルク結晶成長方法および結晶種に対応しており、リアクター内の温度分布、対流パ ターン、各種成分濃度分布、成長速度分布等を求めることが出来ます。

## 主な新機能、及び改善点

**1.** 温度差を指定した境界温度の設定機能の改良 一定値を加算した温度条件の機能が改良されました。

### **2.** 変数を使用した回転数の設定機能の改良

回転数に変数(V1~V5)を設定することができるようになりました。

### **3. Process** タブ、可視化処理におけるコメント機能の追加

Process タブ、可視化処理において計算条件などの識別用のコメントを追加できるように なりました。

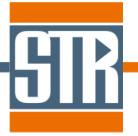

#### **1.** 温度差を指定した境界温度の設定機能の改良

境界における温度条件の設定方法が改良されました。本バージョンでリリースされた新機能と合わせ て、温度差を指定した境界温度の設定機能を説明します。

通常の境界における温度条件の設定からに変更を加える際に、「Increment Temperature」機能を使 用することで、設定した温度条件に対する温度差(⊿T)を指定した計算が可能になります。(「Increment Temperature」機能を有効にした場合は、設定した温度条件に温度差(⊿T)が付加された境界温度での 計算が実行されます。尚、⊿T 値にマイナスの値を入力すると設定した温度条件から減算されます。)こ の機能は複雑な温度プロファイルを考慮した計算に対して、温度プロファイル形状を維持した別の計算 を実施したい場合などに有効です。

【Temperature : 「Constant」、「Piecewise Linear」、「Piecewise Constant」で条件指定した場合】 ※Temperature : 「Constant」、「Piecewise Linear」、「Piecewise Constant」で条件指定した場合は従来 の仕様から変更はありません

Boundary に設定した温度条件に対して、⊿T で入力した値が加算された値が Boundary の境界温度条 件となります。(/T 値がマイナス値の場合は減算)

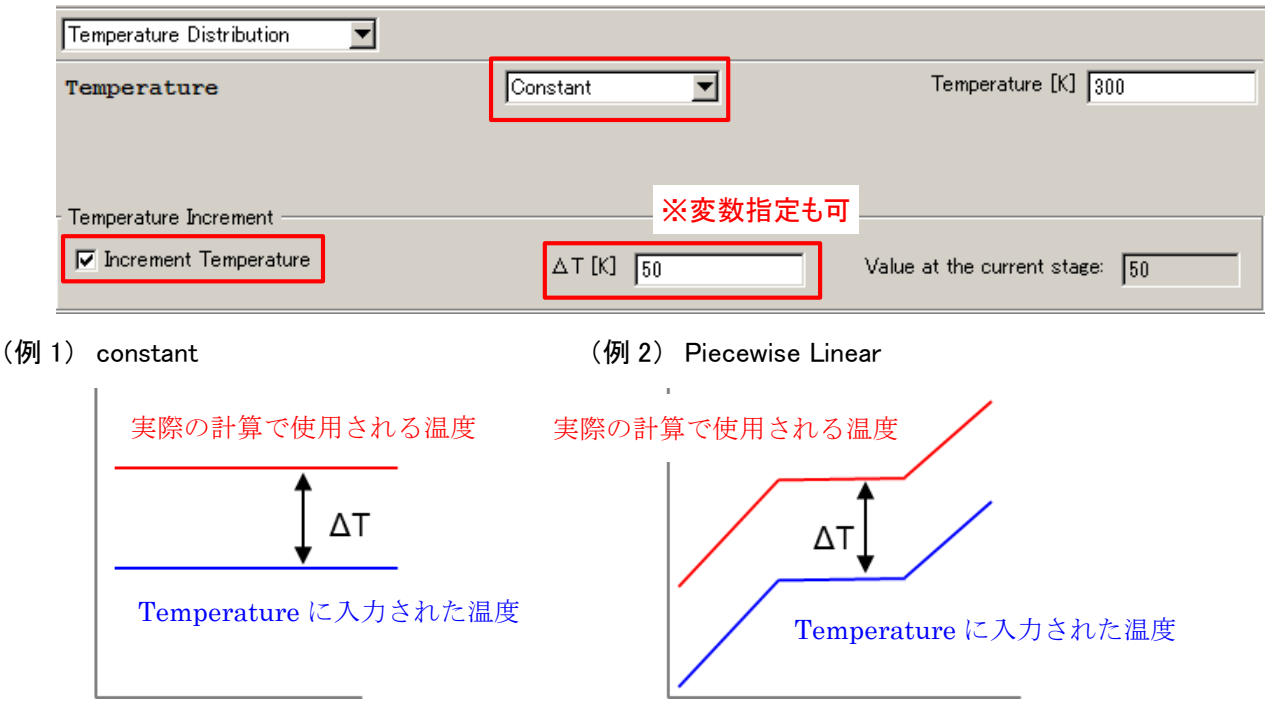

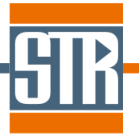

【Temperature : 「Linear」で条件指定した場合】

温度条件の設定で「Linear」を選択した場合は、設定条件全体、最大もしくは最小設定温度のみへの加 算の三通りから選択できます。

※従来の仕様では Apply to All Points のみが考慮可能でした。

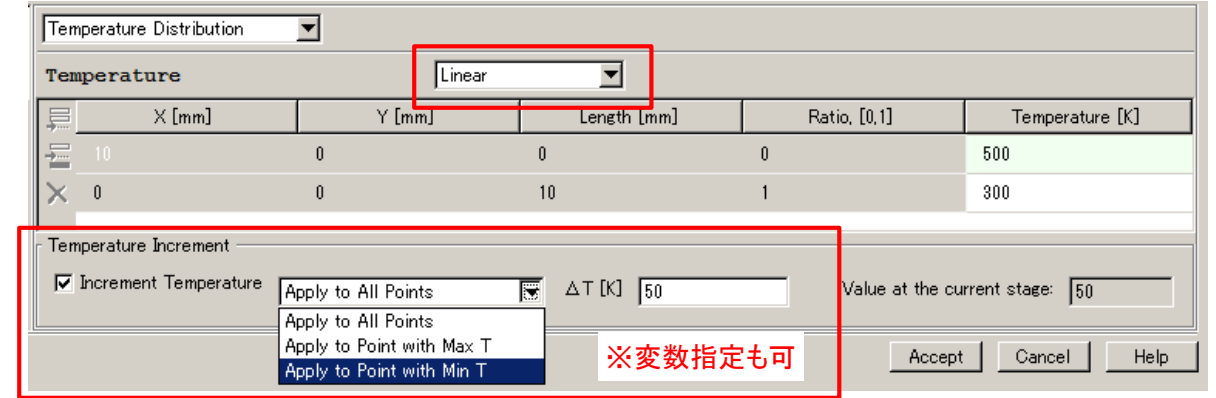

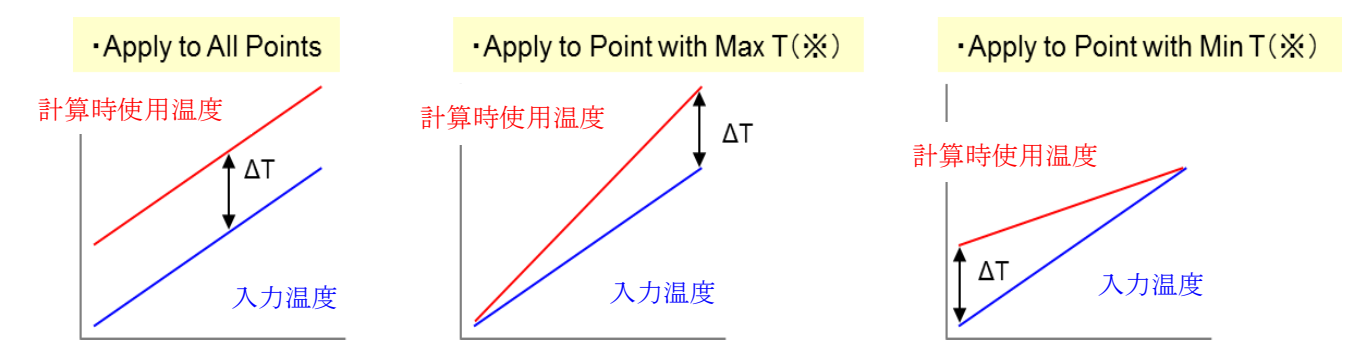

※設定温度がどちらも同じ値の場合は Boundary の起点(Max T 設定)もしくは終点(Min T 設定)のいず れか片方にΔT が加算されます。

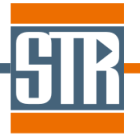

「Increment Temperature」の⊿Tには変数(V1~V5)も指定が可能です。たとえば長時間成長プロセス中 の温度変化や温度条件の Parametric Study などを実施する場合などは、プロセスタブの「User Defined Parameters」の変数部分を利用することで、境界条件の温度設定が容易に実行できます。

(例) T=300~500[K]、 ⊿T=V1\*100[K」 (Apply to All Points)、 V1=0、1、2 と設定した場合

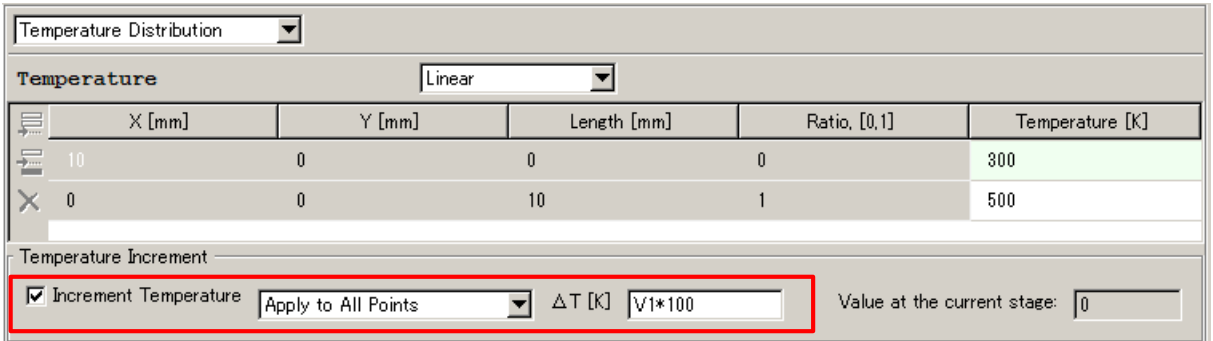

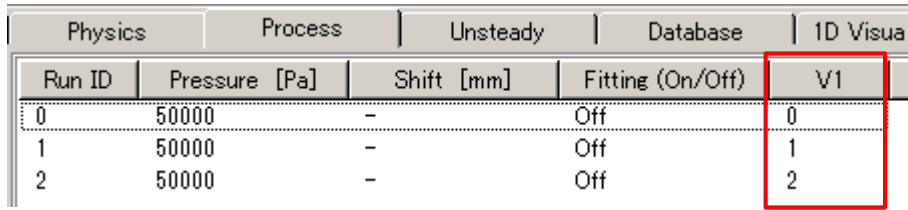

各 Run ID での Boundary の温度条件プロファイル

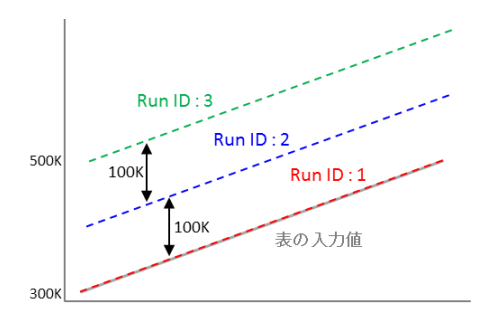

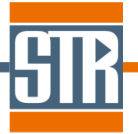

## **2.** 変数を使用した回転数の設定機能の改良

回転数に変数(V1~V5)を設定することができるようになりました。

・メニューバー/Options/Model parameters : Rotation

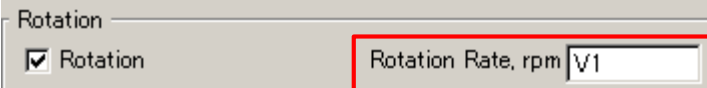

・プロセスタブ// Edit Step : User –Defined Parameters

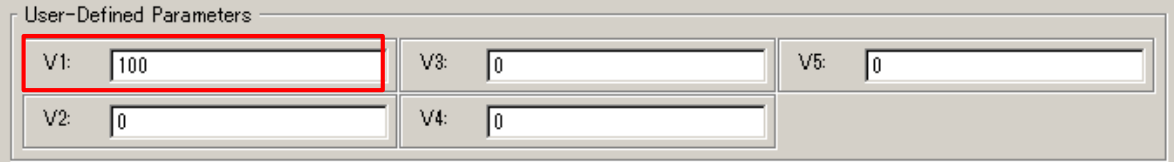

回転数に変数を設定した場合、ロセスタブで設定する各 Step において、「User Defined Parameters」の変数部分を利用することで、回転数の Parametric Study を容易に実行できます。

### **3. Process** タブ、可視化処理におけるコメント機能の追加

Process タブ、可視化処理において計算条件などの識別用のコメントを追加できるようになりました。 このコメントによりパラメトリックスタディ時の各計算条件の識別等にご利用いただけます。

・Process タブ// Create Steps : User –Comments

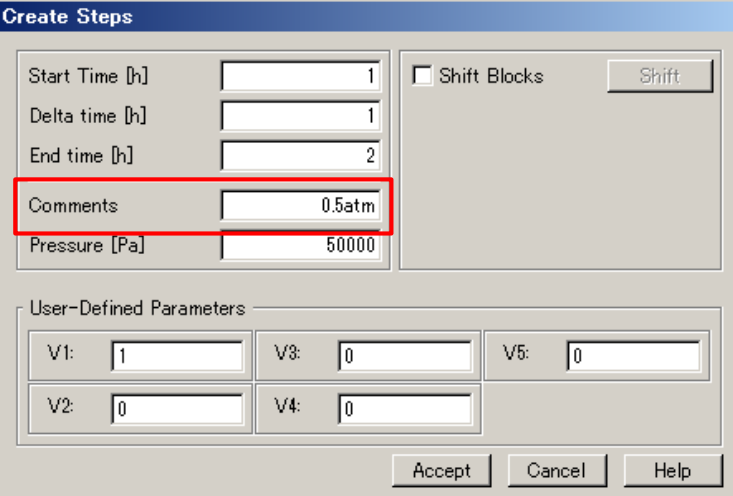

図. コメント挿入の画面

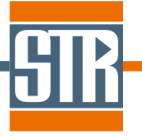

・メニューバー/Options/Process Visualization -□Comments

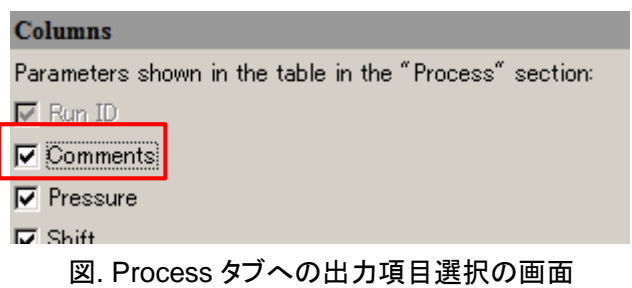

・メニューバー/Options/Output Variables –Run Identification

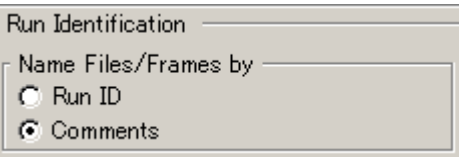

#### 図. 可視化処理での識別方法の選択(Run ID or Comments)の画面

Process タブでのコメントの表示

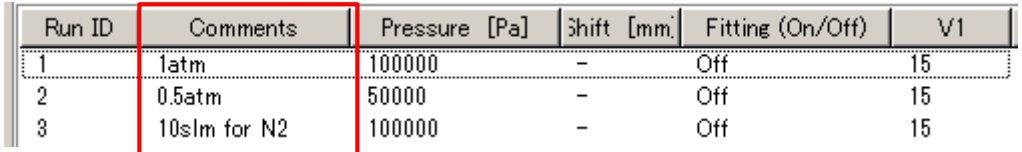

#### 図. Process タブ画面

#### 可視化処理の計算切り替え (Comment 表示の場合)

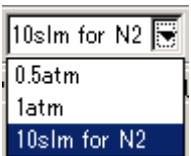

図. 1D, 2D Visualization での計算切り替え部分 (Comments 表示の場合)

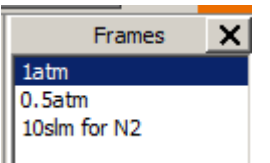

図. View 2D での計算(Frames)切替部分 (Comments 表示の場合)